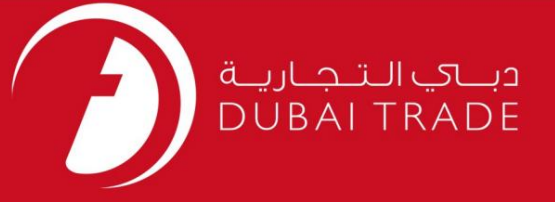

خدما ت الکترونیک PCFC

گذرگاه ویزیتور گیت

دفترچه راهنمای کاربر

اطلاعات حق چاپ

حق چاپ 2022 ©توسط تجارت دبی. تمامی حقوق محفوظ است این سند و تمامی پیوست های ذکر شده در آن متعلق به تجارت دبی می باشد. این سند فقط باید توسط اشخاص مجاز توسط تجارت دبی به منظور انجام تعهدات خود تحت یک قرارداد خاص با تجارت دبی مورد استفاده قرار گیرد. کپی، چاپ، افشای غیرمجاز این سند به شخص ثالث و ارسال این سند به هر مقصد دیگر توسط هر رسانه ای، اقدامی غیرقانونی و موجب اقدامات قانونی مناسب می شود.

اعلان سند کنترل

این یک سن<mark>د کنترل شده است. دسترسی غیرمجاز، کپی کردن، تکثیر</mark> و استفاده برای هدفی غیر از آنچه که در نظر گرفته شده است، ممنوع است. این سند در رسانه های الکترونیکی نگهداری می شود. هر کپی سختی از آن کنترل نشده است و ممکن است آخرین نسخه نباشد. از آخرین نسخه موجود با DUBAI TRADEمطمئن شوید.

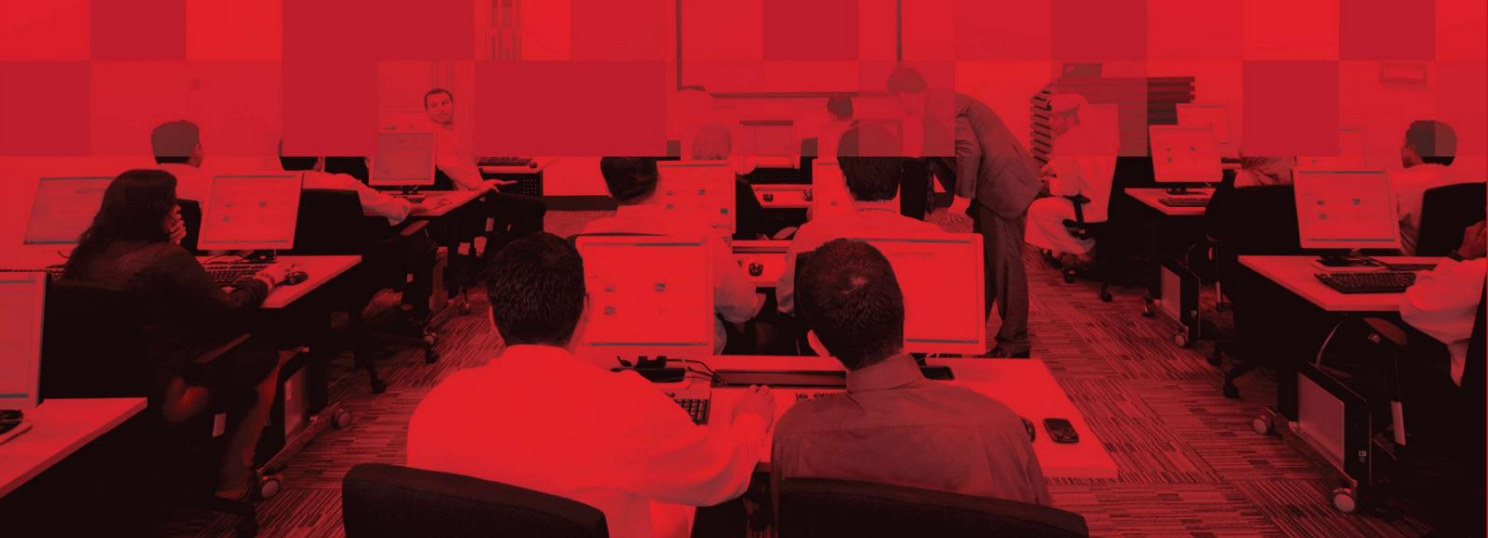

# جزئیات سند

#### اطلاعات سند

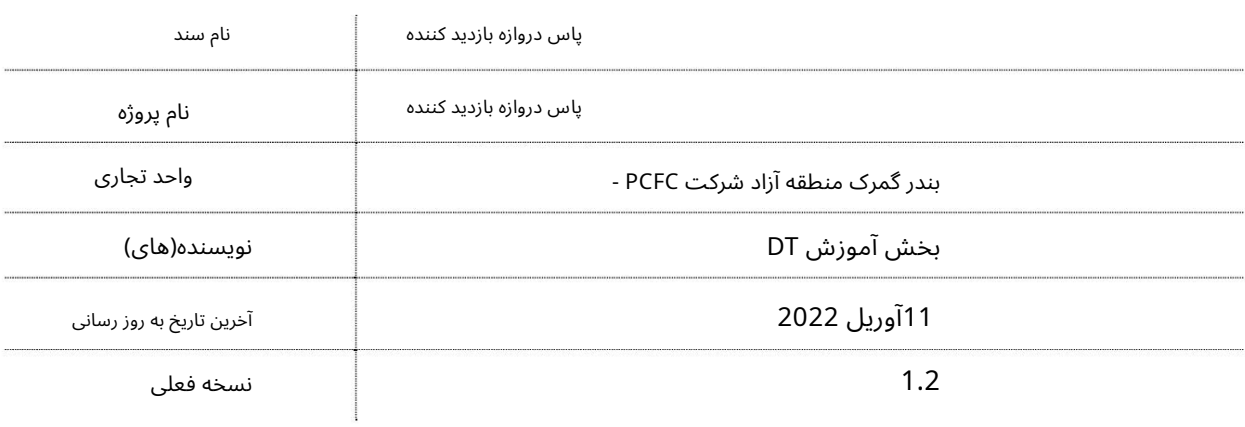

# تاریخچه ویرایشهای

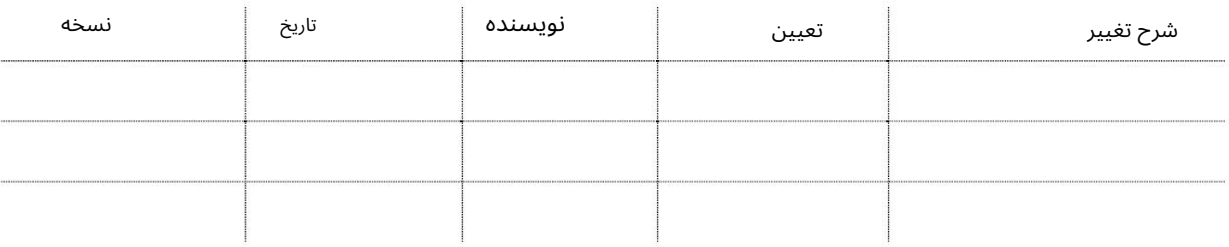

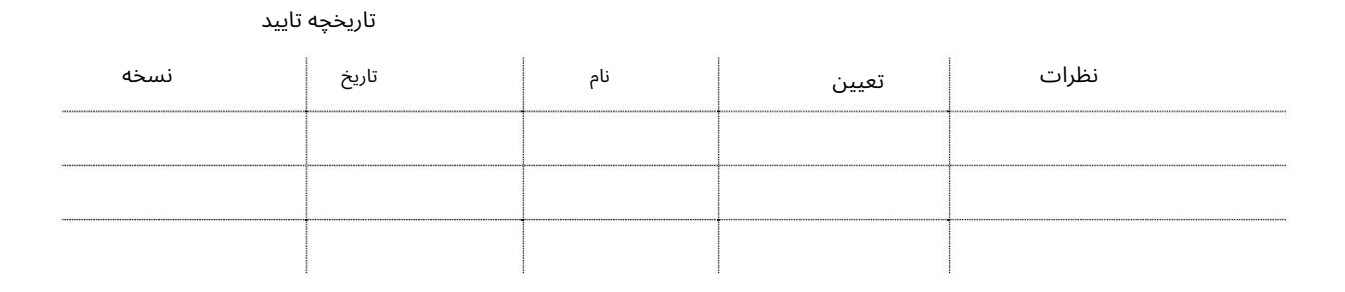

توزیع

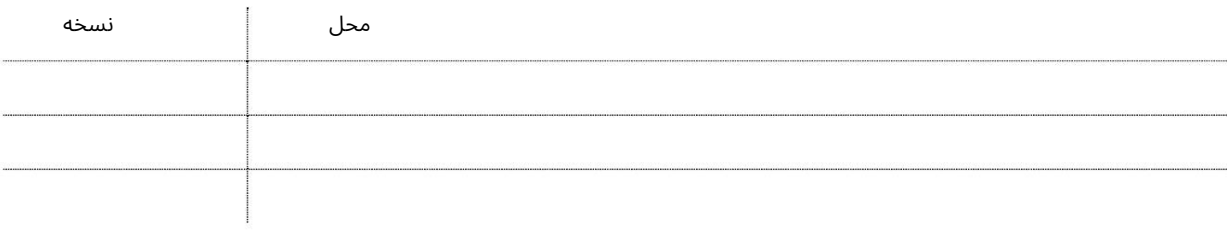

2

گذرگاه ویزیتور گیت –تجار ت دبی

## معرفی

کلیه شرکت هایی که مایل به دریافت کارت بازدید کننده هستند می توانند به صورت آنلاین درخواست دهند سرویس پاس دروازه خودکار از بخش امنیت PCFCبدون بازدید فیزیکی از دفتر دروازه اکنون می توانید گیت های مختلف را صادر و مدیریت کنید پاس انواع آنلاین از راحتی دفتر شما 24/7.پاس گیت بازدید کننده تضمین می کند تجربه صاف خود را در دروازه!

به شدت توصیه می شود که مطمئن شوید:

•کپی های اسکن شده (از اصل) تمام مدارک درخواستی باید پاک شود

آپلود شود.

•جزئیات دقیق و کامل آدرس/تماس برای فرد ارائه شده است

برای آنها پاس دروازه درخواست شده است.

غیرفعالباشد باید •Pop Up Blocker

چگونه از سرویس ویزیتور گیت پاس استفاده کنیم؟

#### برویدwww.dubaitrade.ae به•

•وارد حسا ب کاربر ی خودشوید Services Pass Visitor• را انتخا ب کنید

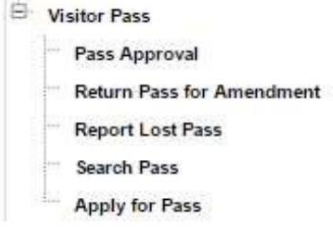

برای پاس اقدام کنید

این سرویس به کاربر در درخواست یک Visitor Passبدید کمک می کند

وی Apply for Passکلیک کنید تا یک درخواست برای Passجدید ایجاد کنید $\cdot$ 

صفحه زیر نمایش داده خواهد شد

#### **Visitor Pass**

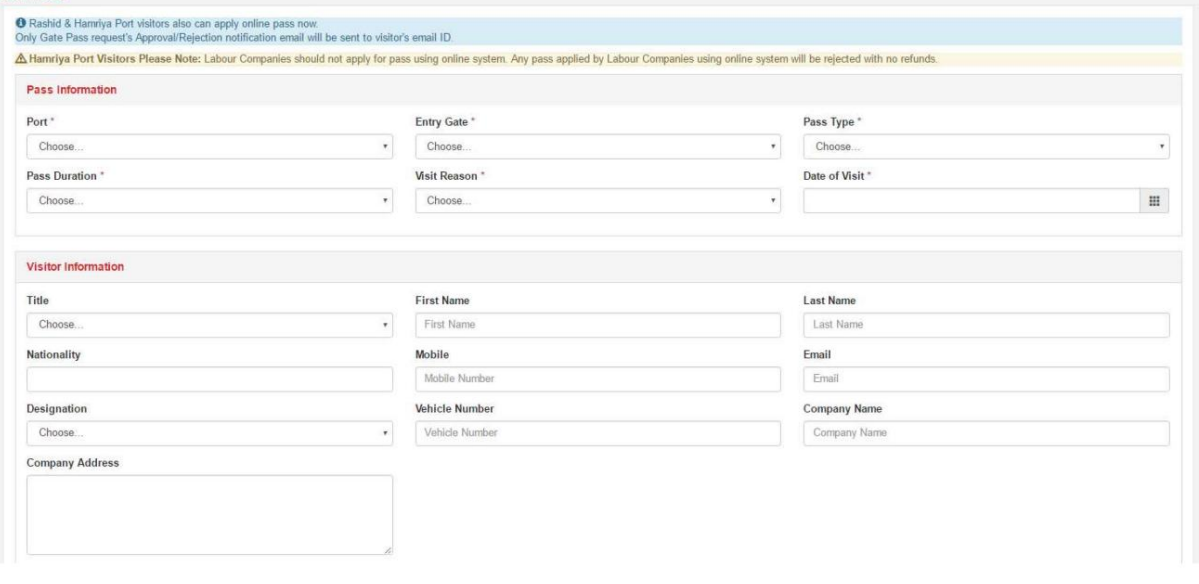

اطلاعات عبور •پورت را انتخاب کنید

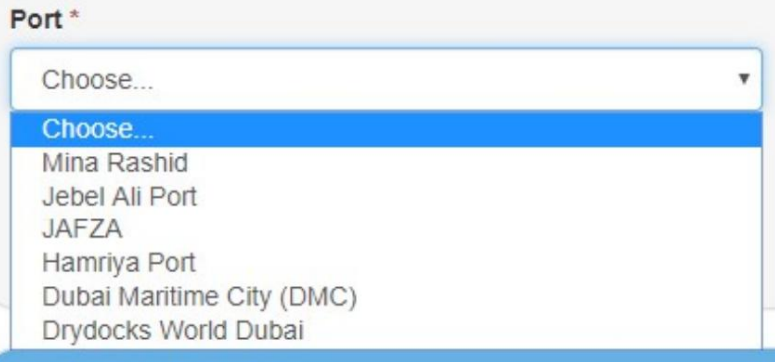

# •دروازه ورود را انتخاب کنید<br>-

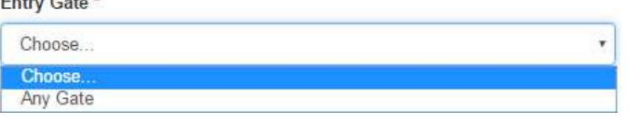

#### •نوع پاس را انتخاب کنید

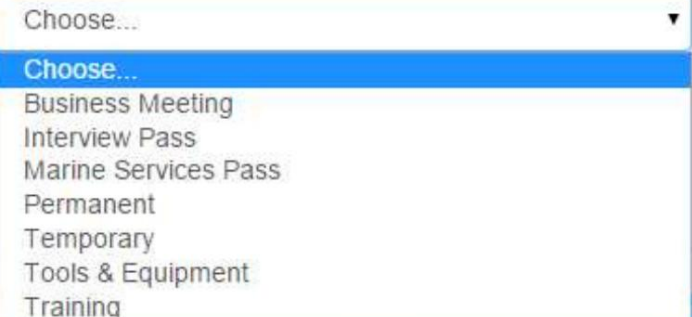

توجه: شرح کامل انواع پاس ها را می توانید در www.tasreeh.aeبیابید

توجه: اگر «ابزار و تجهیزات» را انتخاب کنید، سیستم اطلاعات زیر را میاپرسد:

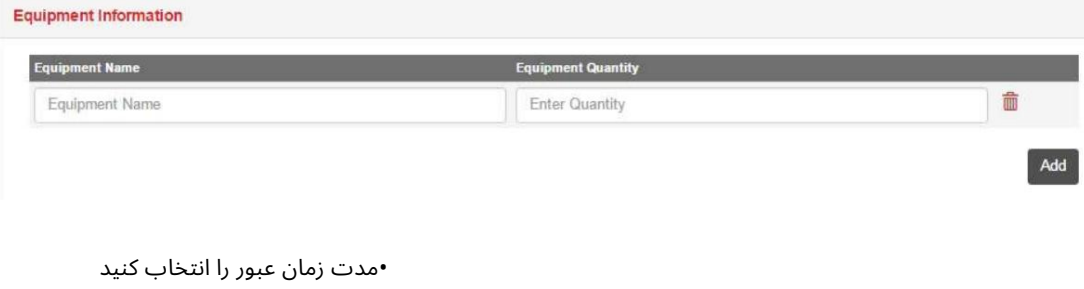

#### Pass Duration\*

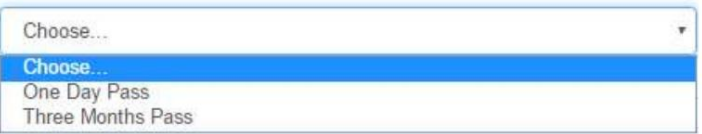

توجه: مدت پاس به نوع پاس انتخاب شده بستگی دارد، لطفاً برای اطلاعات بیشتر به www.tasreeh.aeسمراجعه کنید.

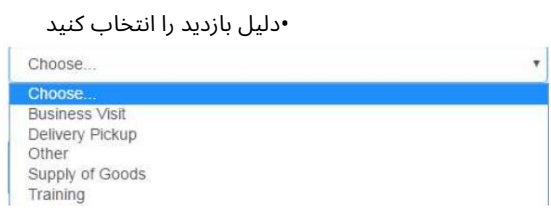

توجه: بر اساس دلیل بازدید انتخابی، سیستم تصمیم به درخواست پرداخت یا عدم پرداخت خواهد گرفت، لطفا برای اطلاعات بیشتر به سایت ae.tasreeh.wwwمراجعه کنید.

•تاریخ شروع را از تقویم انتخاب کنید

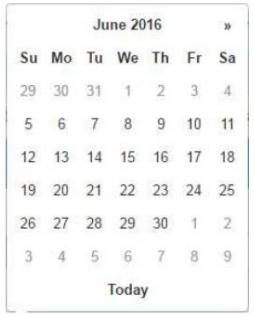

#### توجه: تاریخ شروع پاس نباید بیش از 7روز از تاریخ فعلی باشد

#### اطلاعات بازدید کننده

#### برای ادامه پر کردن فرم به پایین اسکرول کنید

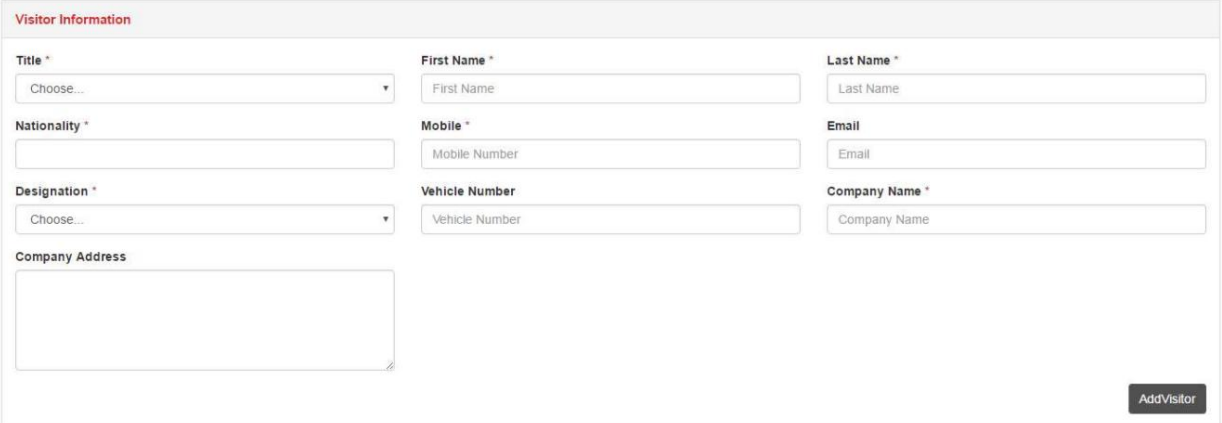

•اطلاعات بازدید کننده(ها) را وارد کنید

توجه: اگر پاس برای بیش از 1بازدید کننده است، روی افزودن کلیک کنید تا اطلاعات بازدیدکننده دیگری اضافه شود

•تمام مدارک مورد نیاز را با شماره آنها و تاریخ انقضای معتبر بارگذاری کنید.

6

توجه: سیستم ممکن است درخواست بارگذاری سند(ها) را داشته باشد که بر اساس نوع پاس و دلیل بازدید متفاوت است.

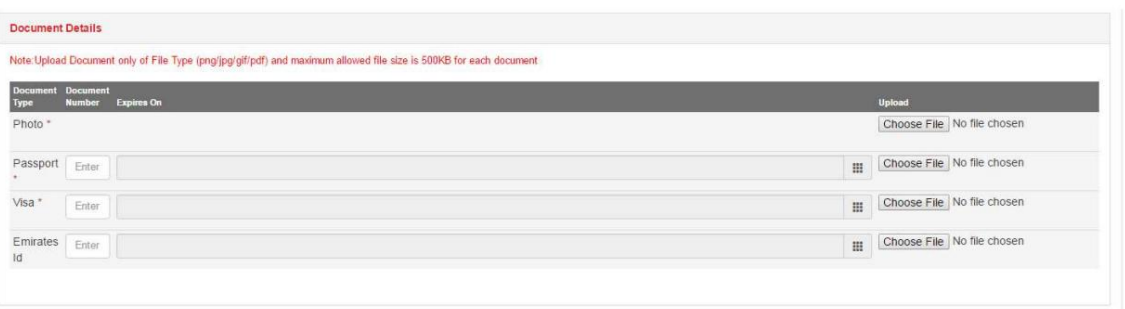

شرکت میزبان

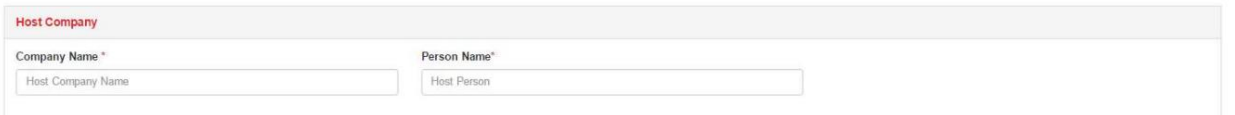

•نامشرکت میزبان و نامشخص را وارد کنید

توجه: شرکت میزبان باید در ارتباط با پورت انتخاب شده معتبر باشد. اگر پاس خدمات دریایی به عنوان نوع پاس انتخاب شود، نام شرکت میزبان (سرویس دریایی) خواهد بود.

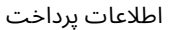

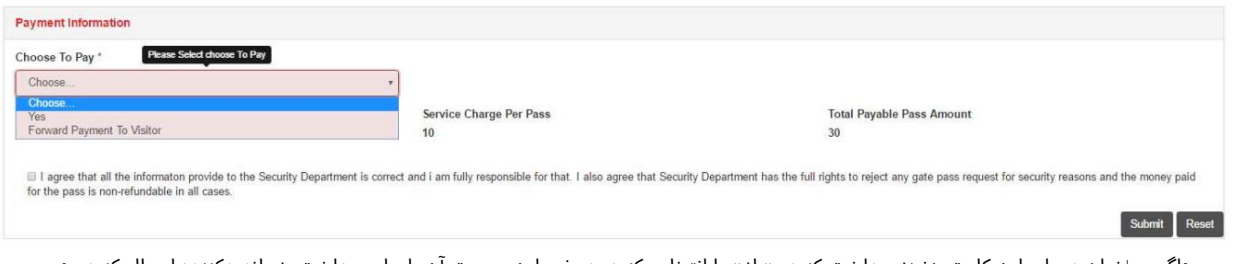

•اگر می\خواهید برای این کارت هزینه پرداخت کنید، «بله» را انتخاب کنید، در غیر این صورت آن را برای پرداخت به بازدیدکننده ارسال کنید. • شرایط و ضوابط را بخوانید / موافقت کنید و سپس روی ارسال کلیک کنید تا هزینه کارت را پرداخت کنید و ارسال درخواست به بخش نگرانی •روی «ارسال» کلیک کنید

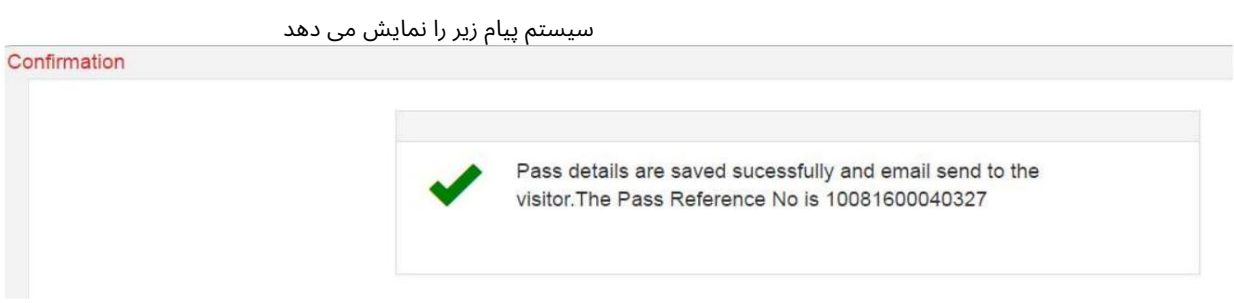

گذرگاه ویزیتور گیت –تجارت دبی<br>-اگر تصمیم<br>-اگر تصمیم به پرداخت دارید، لطفا مراحل زیر را دنبال کنید:

## کارت اعتباری

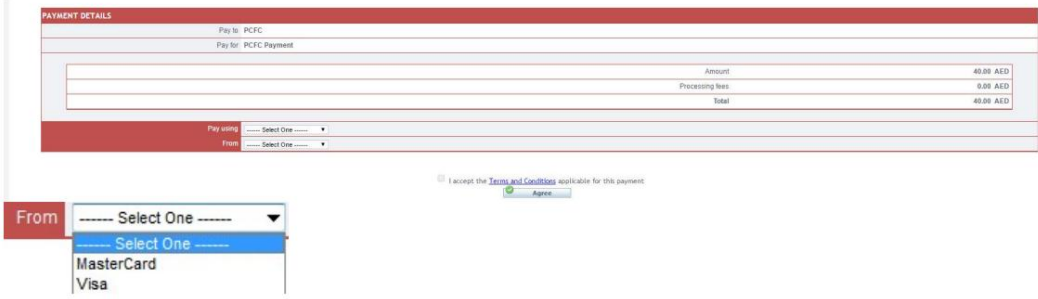

َ توجه: لطفاً مسدود کننده پاپ آپ را غیرفعال کنید تا بتوانید ادامه دهید

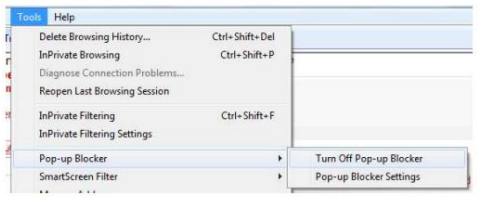

سیستم شما را به صفحه پرداخت هدایت می کند

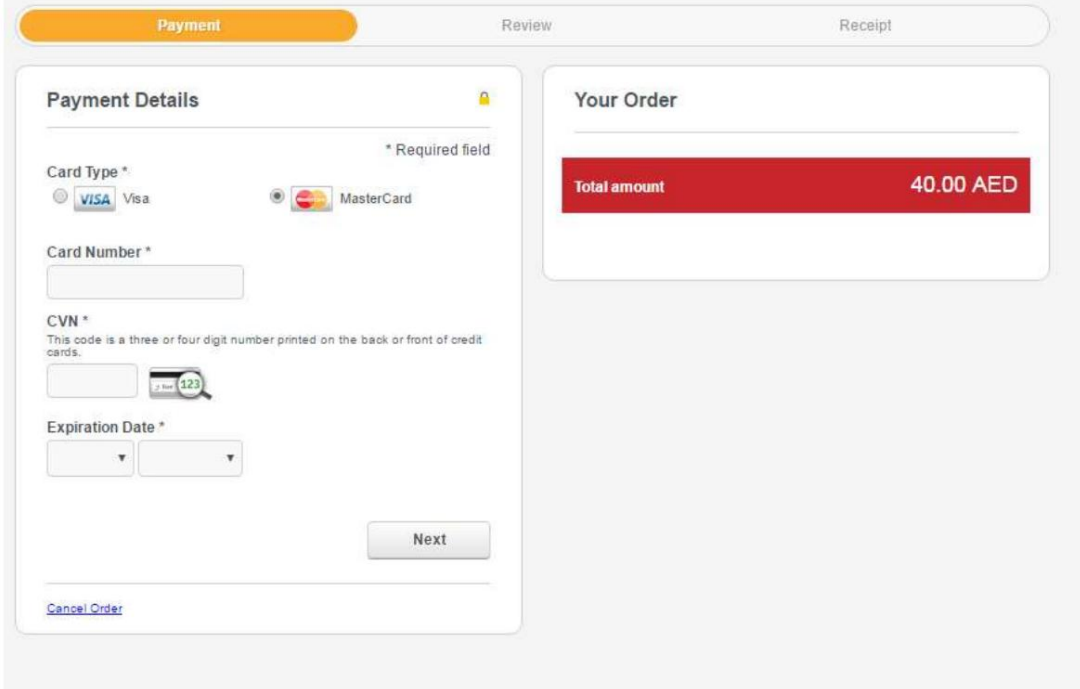

با این حال،شما هنوز هم میتوانید آن راتغییر د هید توجه: سیستم انتخاب شما را قبل از فرود به این صفحه به خاطر می آورد، یعنی کارت مستر یا ویزا.

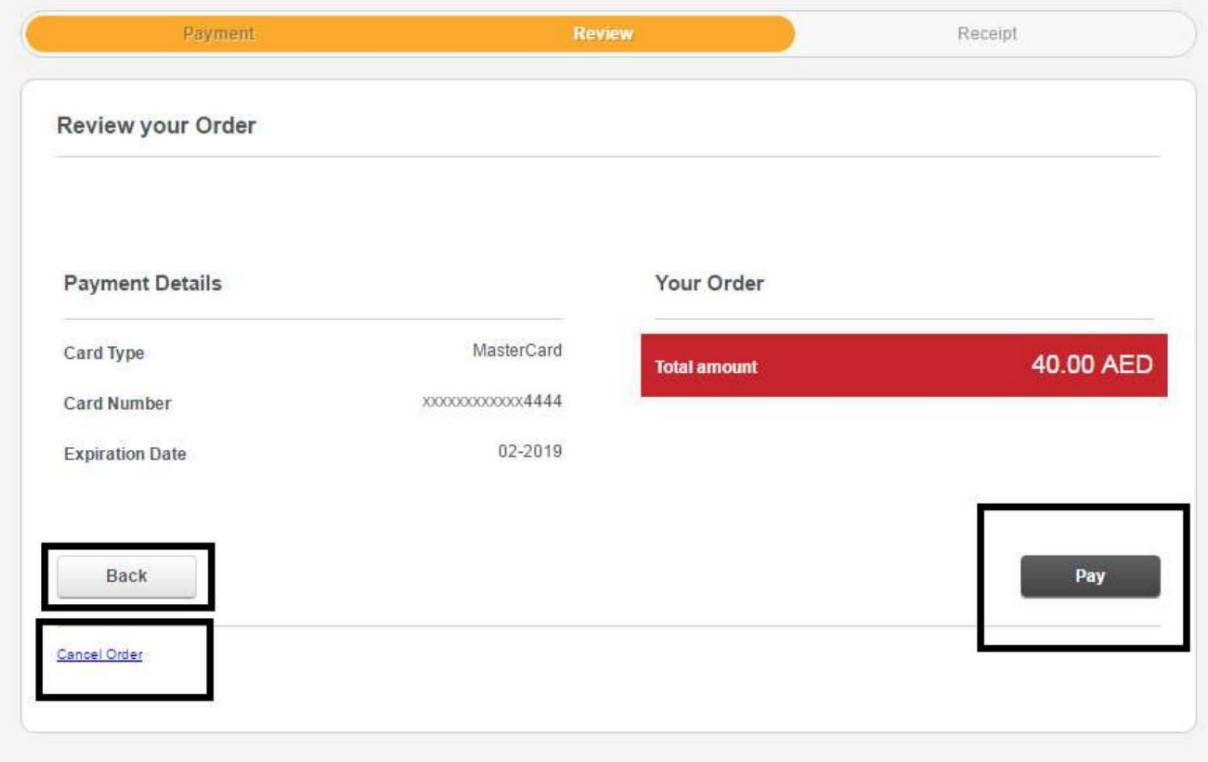

آ. مشخصا ت کار ت خود راپر کنید و رو ی b Nextکلیک کنید. جزئیات کارت خود را بررسی کنید

توجه: میتوانید با کلیک روی دکمه «بازگشت»، جزئیات کارت را ویرایش کنید یا این تراکنش را لغو کنید.

ج روی دکمه پرداخت کلیک کنید

سپس صفحه DTتأیید جزئیات تراکنش شما را در صورت موفقیت نشان می دهد.

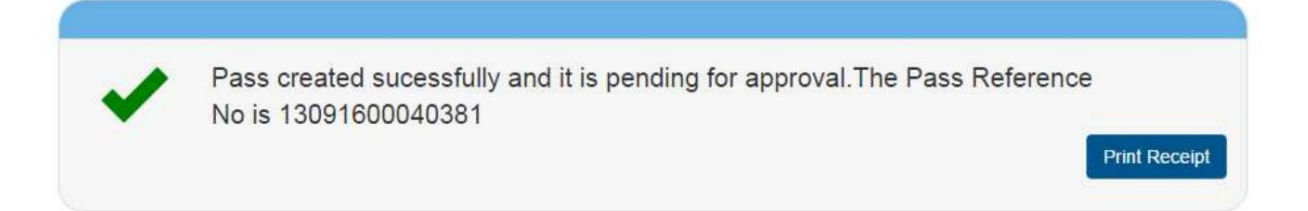

9

<sup>10</sup> عسی
$$
2\,del>5
$$

# تصویب پاس

این سرویس به شرکت های میزبان داده می شود تا نسبت به پاس های ارسالی برای بازدید از آنها اقدام کنند

#### •رو ی Approval Passکلیک کنید

#### صفحه زیر نمایش داده خواهد شد

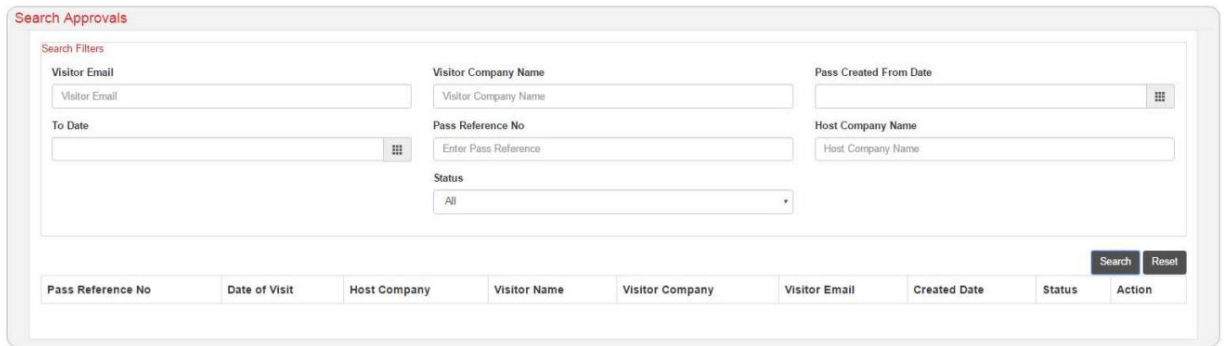

•معیار ها ی جستجو را وارد کنید.

### سیستم نتایج جستجو رابر این اساس نمایش می د هد.

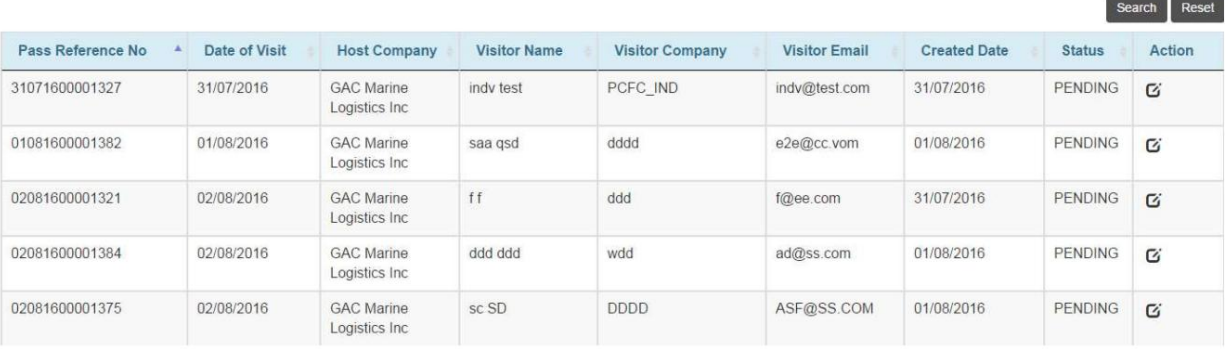

•دکمه Actionرا انتخاب کنید و اقدام لازم را در مورد درخواست انجام دهید.

سیستم جزئیات درخواست را به صورت زیر نمایش می دهد:

گذرگاه ویزیتور گیت –تجارت دبی

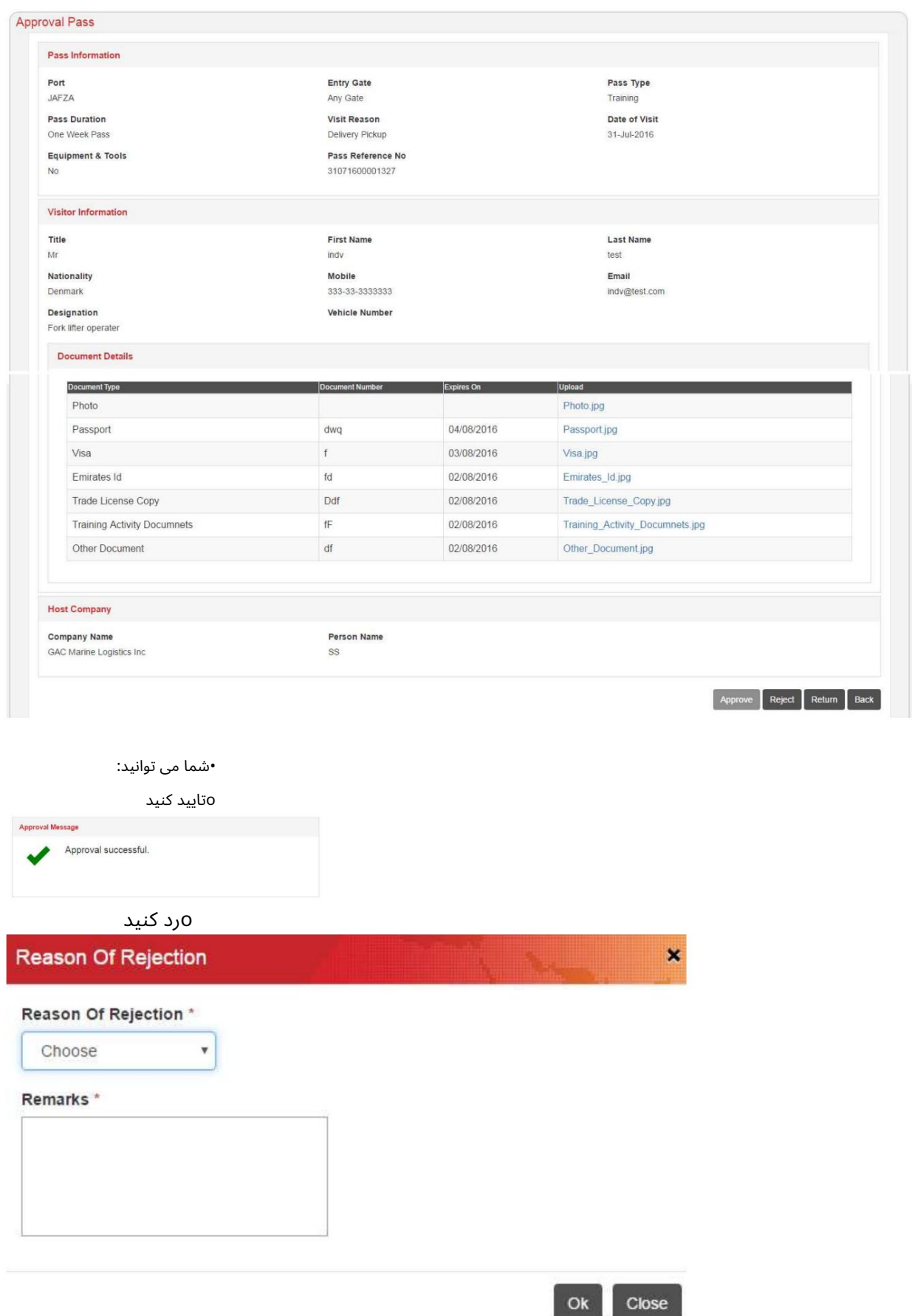

گذرگاه ویزیتور گیت –تجار ت دبی

-دلیل رد و اظهارات را وارد کنید سپس Okرا بزنید.

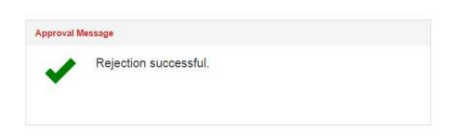

0بازگشت (برای جزئیات بیشتر و/یا اسناد)

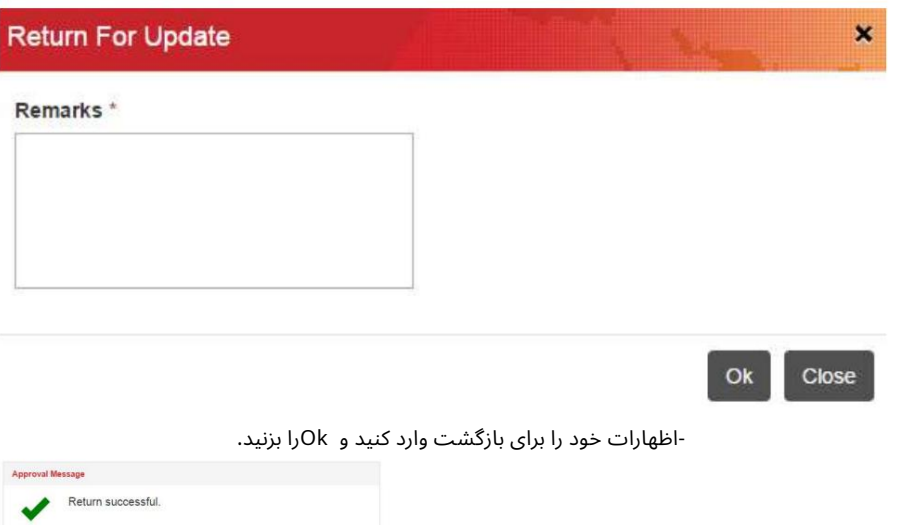

توجه: باید تمام جزئیات را بررسی کنید و تمام اسناد آپلود شده را مشاهده کنید تا بتوانید تأیید/رد/برگردانید.

گذرگاه ویزیتور گیت –تجار ت دبی

## مجوز بازگشت برای اصلاح

این سرویس به درخواست کننده پاس داده می شود تا در صورت بازگشت از شرکت میزبان اطلاعات و اسناد را اصلاح یا تغییر دهد.

#### •رو ی Amendment for Pass Returnکلیک کنید

#### صفحه زیر نمایش داده خواهد شد

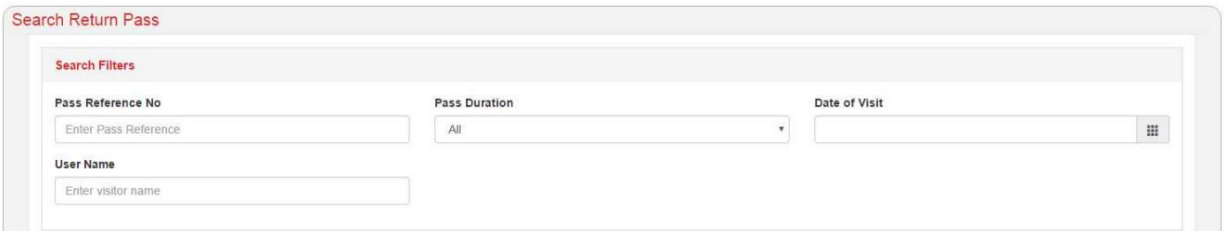

## •معیارهای جستجو را برای نمایش پاسی که برگشت داده شده و نیاز به ادامه دارد وارد کنید

#### عمل.

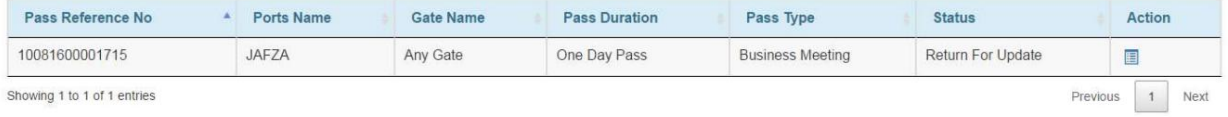

•دکمه Actionرا انتخاب کنید و اقدام لازم را در مورد درخواست انجام دهید.

•سیستم تمام جزئیات پاس را برای اصلاح/تغییر و ارسال مجدد برای تایید نمایش می دهد.

#### گذرنامه گم شده را گزارش دهید

این سرویس توسط درخواست کننده گذرنامه برای گزارش گذرنامه مفقود شده به PCFCاستفاده می شود، PCFCصدور مجوز جدید یا رد آن را تایید می کند.

#### •رو ی Pass Lost Reportکلیک کنید

#### صفحه زیر نمایش داده خواهد شد

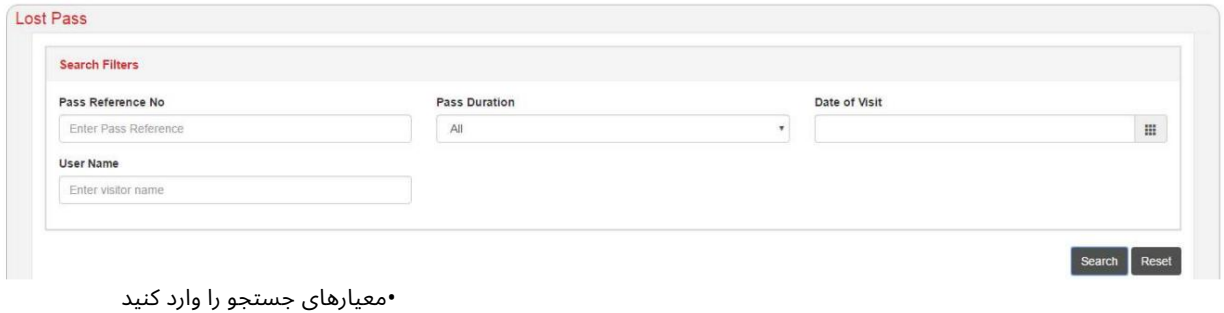

سیستم نتایج را به صورت زیر نمایش می دهد:

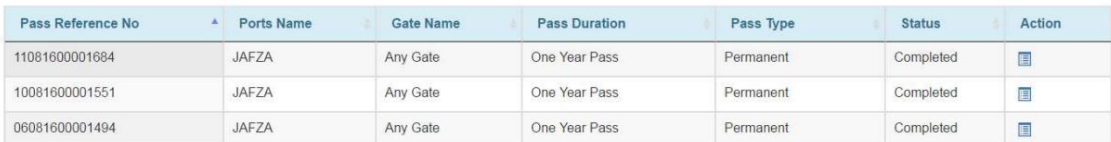

توجه: فقط مجوزهای ماهانه و سالانه برای صدور مجدد مجوز گم شده نمایش داده می شود. پرداخت قابل اجرا خواهد بود

•دکمه Actionرا انتخاب کنید و اقدام لازم را در مورد درخواست انجام دهید.

#### Systmeجزئیا تپاس را نمایش می د هد

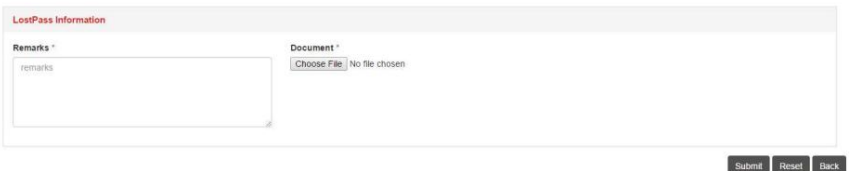

•اظهارات خود را وارد کنید و هر سند پشتیبانی را آپلود کنید سپس ارسال کنید

توجه: این درخواست مستقیماً به PCFCمی رود، که تأیید یا رد می شود.

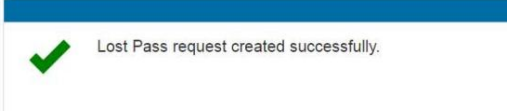

پاس جستجو

این سرویس توسط همه کاربران برای مشاهده جزئیات و وضعیت پاس های خود استفاده می شود. با این حال، میټوان از آن برای چاپ رسید، مجوز یا درخواست تمدید گذرنامههای منقضی شده نیز استفاده کرد.

•رو ی Pass Searchکلیک کنید

#### صفحه زیر نمایش داده خواهد شد

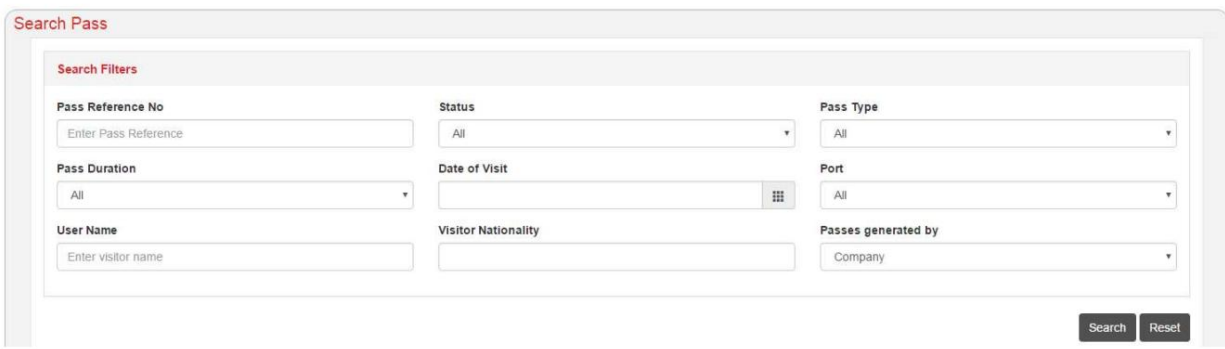

•معیارهای جستجو را وارد کنید و پاس های بر اساس معیارهای جستجو نمایش داده می شود.

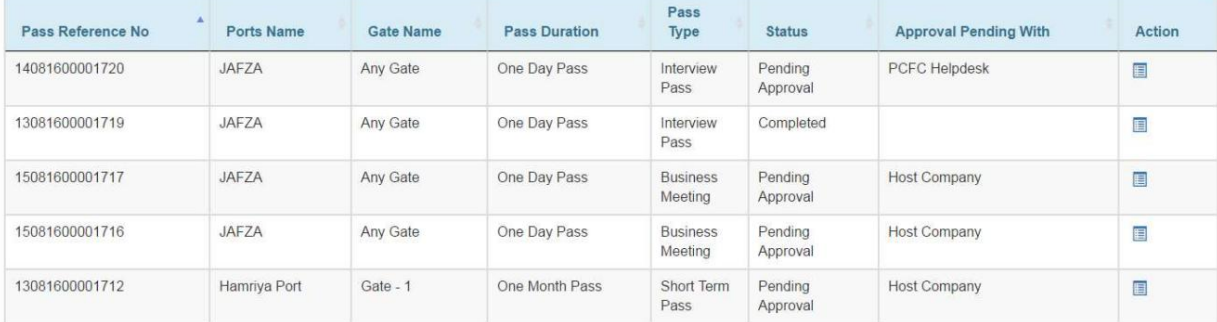

•برای مشاهده جزئیات درخواست خود روی دکمه اقدام کلیک کنید

•رو ی دکمه Actionکلیک کنیدتا:

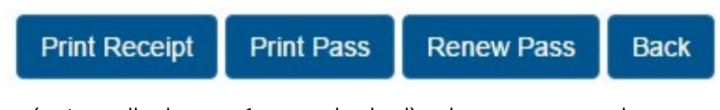

oچاپ رسید oپرینت پاس (ایمیل برای دعوت کننده نیز ارسال می شود)

oتمدیدپاس

توجه: اگر گذرنامه قبلا منقضی شده است، می توانید درخواست تمدید را آغاز کنید که از همان زنجیره تأیید مجوز عبور جدید پیروی می کند.

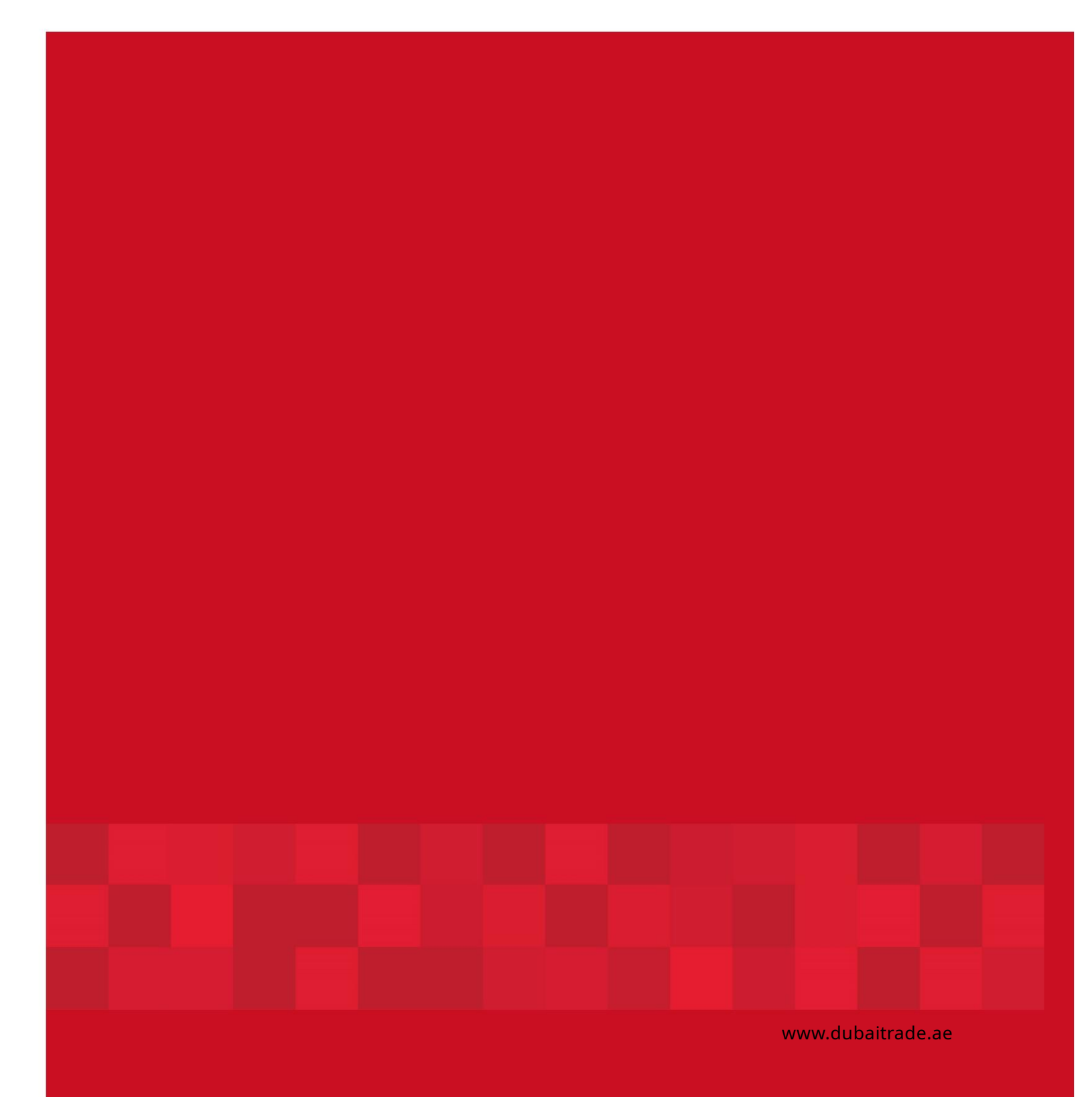